## **Resolve 18 – Audiobearbeitung-Mixing** 28 .09.2022

Verschiedene Audiosignale ergeben einen musikalischen Gesamteindruck. Es müssen z.B. Lautstärken untereinander angepasst werden. Bei Stereo, 5.1, 7.1 oder anderen Mehrkanalsystemen muss zusätzlich auch die Richtung, aus der das Signal kommt gesteuert werden.

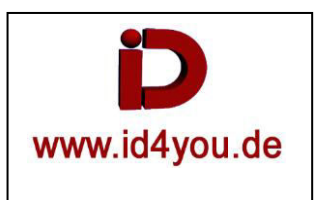

## **FAIRLIGHT-Tab**

Über eingeblendeten "Index" (1) können u.a. Spuren in der Reihenfolge verschoben, bzw. ausgeblendet werden. Mit "Alt+Rechtsklick" **(2)** können Keyframes gesetzt werden. Hier für die Lautstärke.

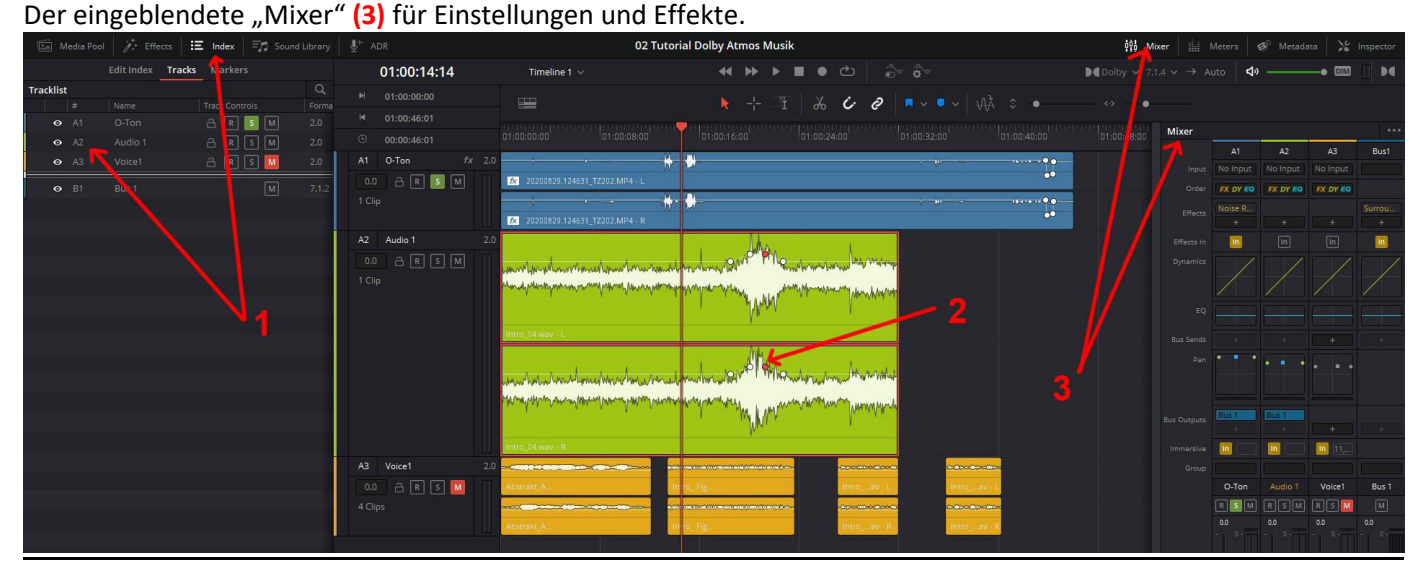

Eine gute Beobachtungsmöglichkeit für das "Tonfeld" ist das Plugin "Surround-Analyzer" (1). Es kann auf jede Spur gelegt werden, aber besser auf den Ausgabekanal (Bus oder Main), denn jede Spur kann auf Solo gestellt werden, um nur diese Ausgabe bewerten zu können.

Aufruf aus der Effekt-Library oder " + | Metering | Surround-Analyzer" **(2)** .

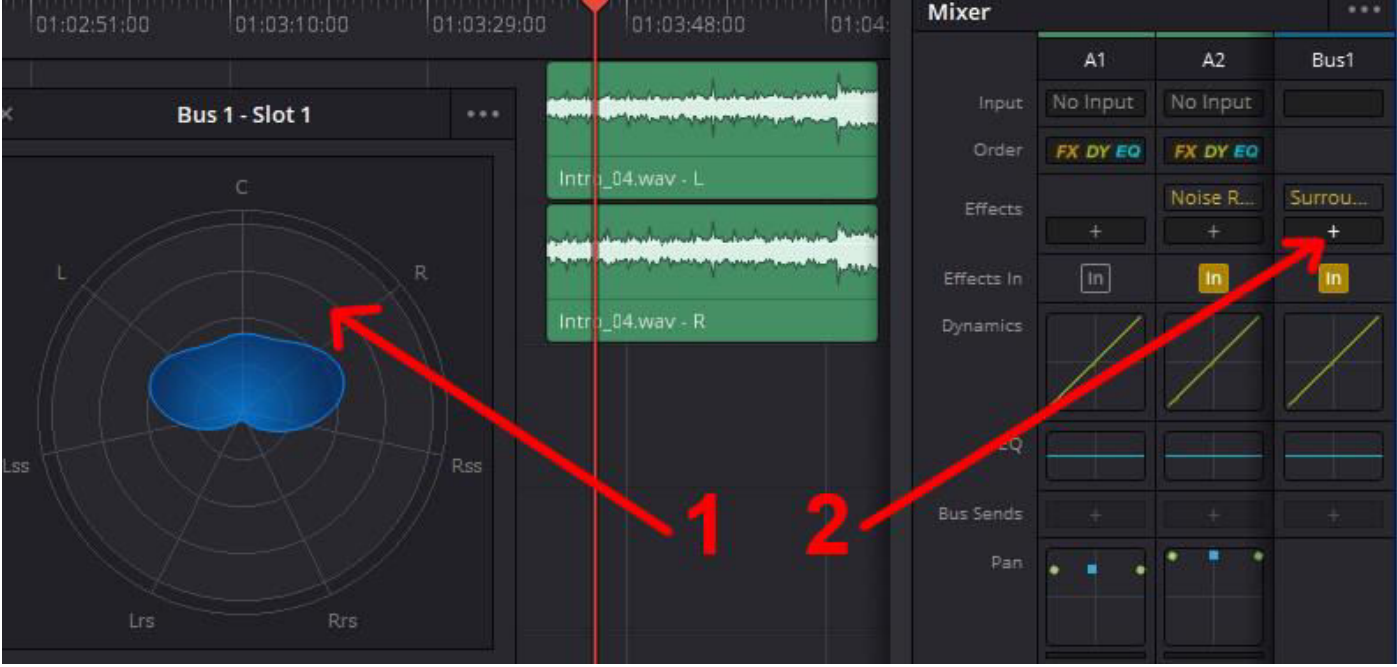

**Pan-Einstellungen** (Die wichtigsten)

Doppelklick auf (1). Das "Pan-Fenster" öffnet sich.

Einstellung für Left/Right (2).

Einstellung für Front/Back (3).

Einstellung für Spread (4). Hier wird der maximale Raum zwischen links und rechts begrenzt. Wert "0" = Mono. Hinweis: Die Einstellungen gelten für die gesamte Spur.

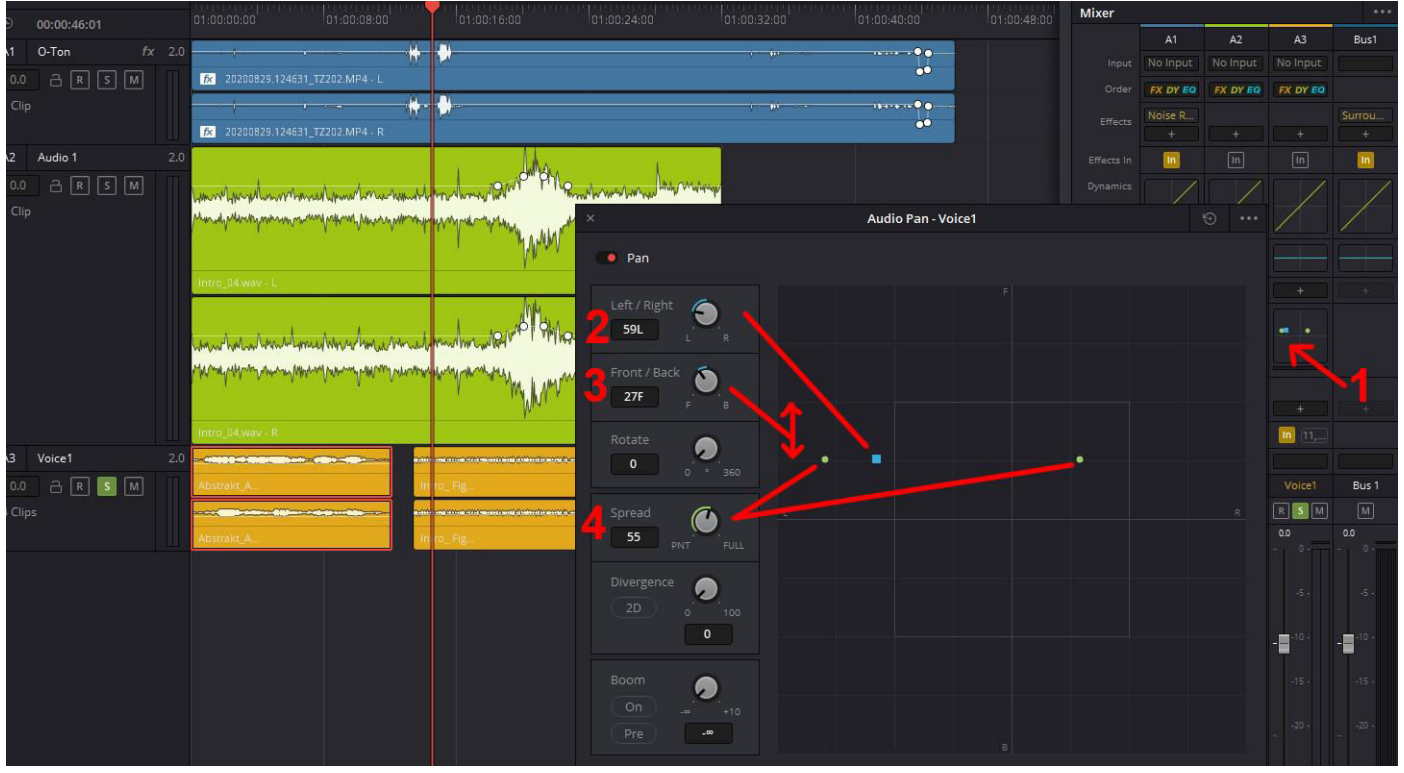

Da es meist nicht sinnvoll ist, den Pan oder andere Einstellungen für die gesamte Spur einzustellen, gibt es einen Weg, das dynamisch zu machen. Hier am Beispiel (Pan - Left/Right)

## **Pan-Einstellungen "automatisieren"**

"Toggle Automation" und "Automation Controls" (1) aktivieren.

"Write, Latch, Event ,Pan" (2) aktivieren. (Für nicht standard-Plugins statt "Pan" "Plugins" markieren.

Cursor an Startposition stellen **(3)**.

"L/R Pan" (4) in der entsprechenden Spur auswählen.

Automatisieren-Symbol **(5)** aktivieren.

Abspielen Starten und mit **(6)** den Pan dynamisch regeln.

Abspielen Stoppen. Die letzte "Pan-Einstellung" (7) bleibt auf der restlichen Spur erhalten. Um das zu verhindern, muss vorher mit dem Zeichenstift (Bleistift-Symbol) ein Punkt an der Stelle gesetzt werden, wo anschließend die Pan-Regelung endet.

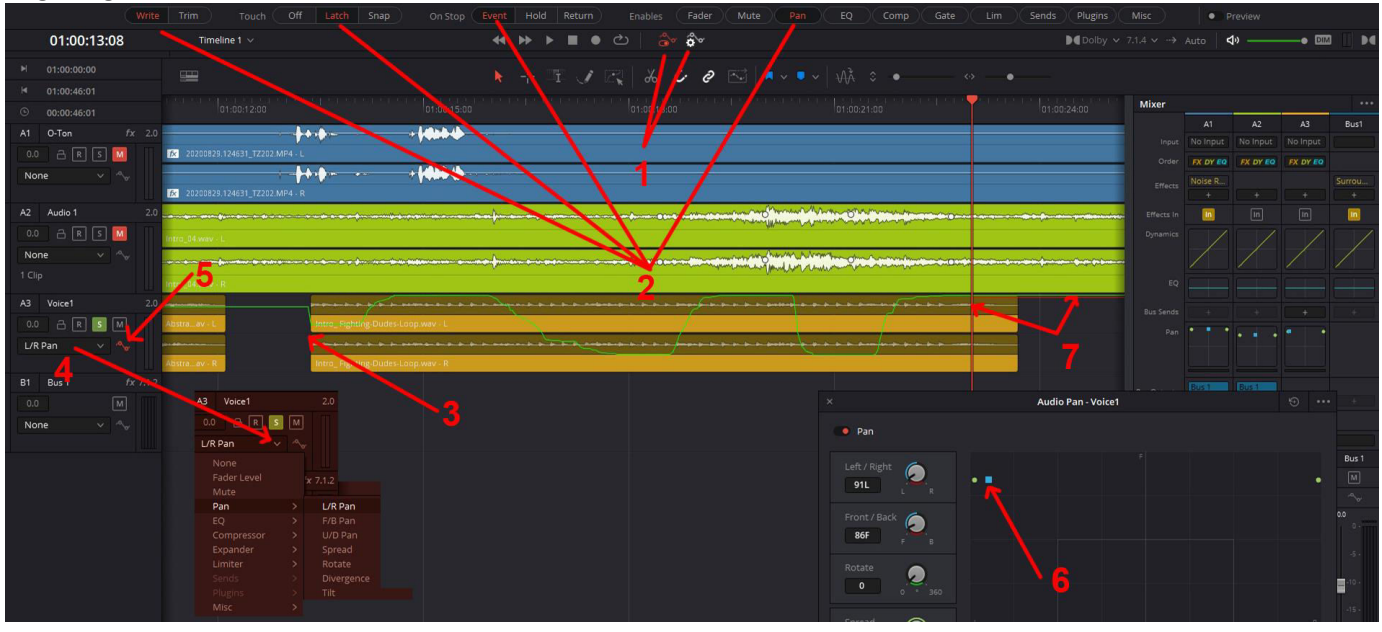

## **Keyframes bei Clip-Verschieben korrekt mitnehmen**

Die Keyframe-Linie **(1)** hat einen bestimmten Abstand zum Clip-Anfang **(2)**.

Wenn der Clip verschoben wird stimmt dieser Abstand **(3)** nicht mehr, da die Keyframe-Linie nicht mitgenommen wird. Die Keyframe-Linie wird aber korrekt mitgenommen (4), wenn "Automation Follows Edit" (5) aktiviert ist.

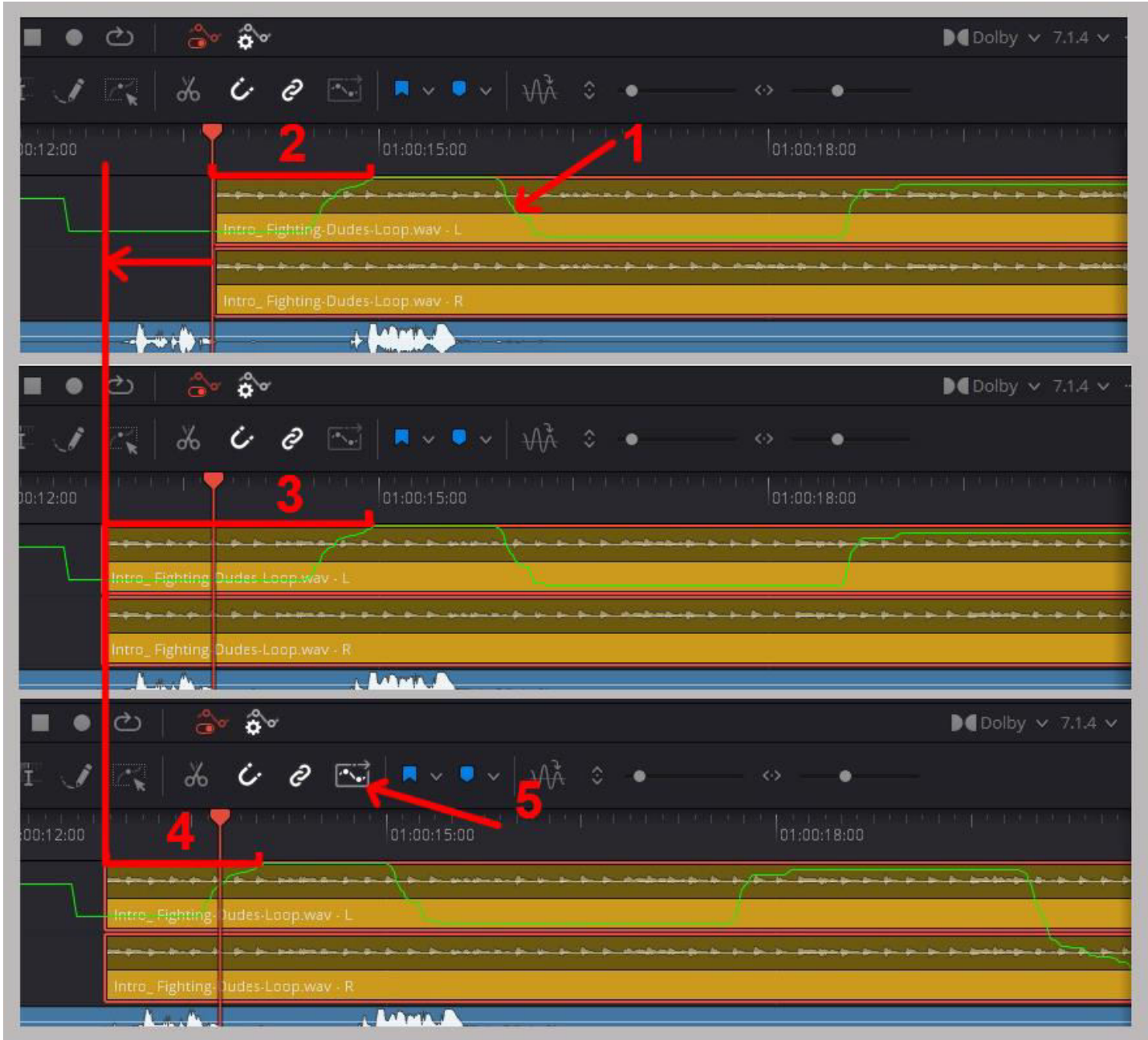

Weitere Möglichkeit, den Ton zu Prüfen ist die "Loudness History".

Dazu die Spur größer ziehen, bis die Einstellmöglichkeiten zum aktivieren links sichtbar sind.

Am besten sind die Ausgabespuren wie Bus oder Main geeignet, da dort der gesamte Output angezeigt wird. Beim Abspielen werden die "Werte-Linien" angezeigt.

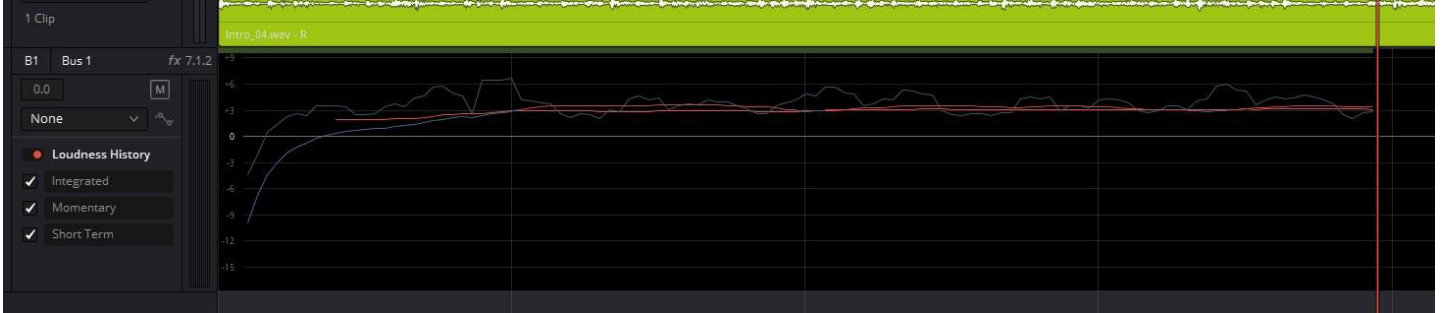